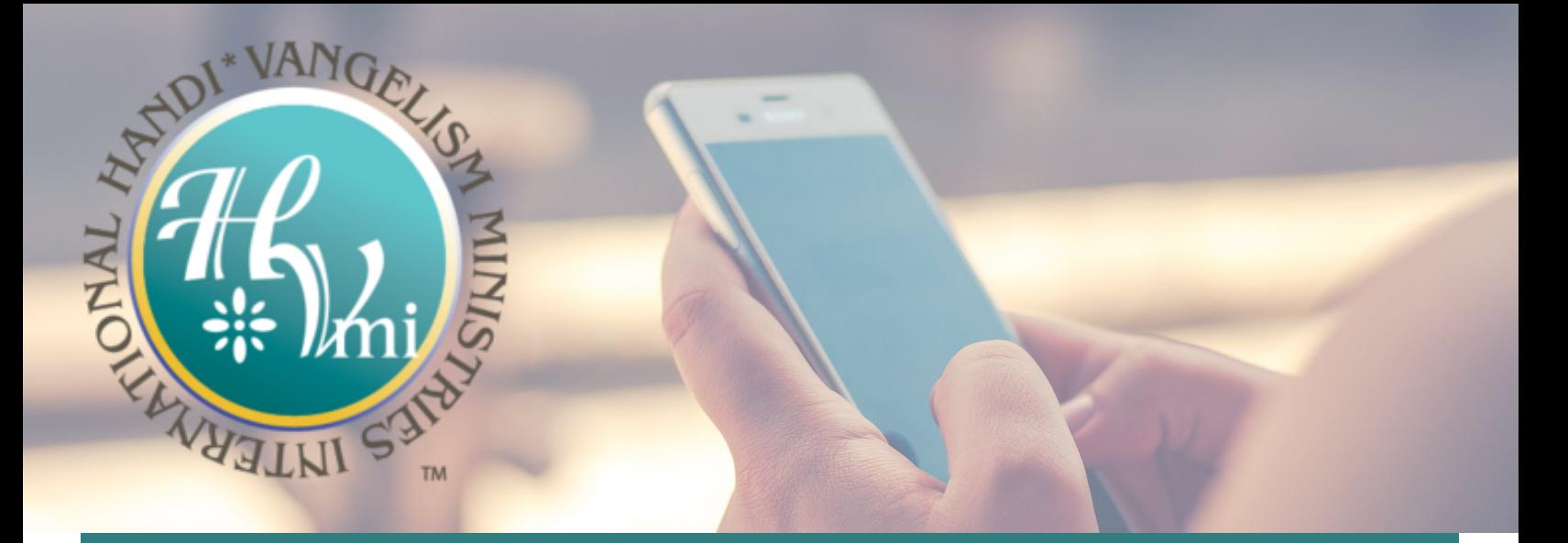

## Text the word GIVE to (717) 210-4759

- If it's your first time, you'll be prompted to click a link directing you to the online giving  $\bullet$ page to complete a one-time registration. Click SIGN IN then click REGISTER FOR AN ACCOUNT at the bottom of the page.
- Provide the information listed to create your MinistryLINQ account and click REGISTER.
- Adding your phone number allows you to login with either your email address or number.
- In order to register with your phone number, a secure pin must be sent to your device and provided when prompted.
- After registering, select the fund, enter the donation amount and payment information to  $\bullet$ complete your gift.
- Click SAVE PAYMENT to keep your payment information securely saved for future gifts.
- To text a donation after the one-time registration, you can give immediately without having to re-enter any of your information.
- Simply text the desired amount , then the fund keyword to the text giving number. Ex: 250  $\bullet$ General will create a \$250.00 to the HVMI General Fund.

## Other Text Commands

EDIT – Make changes to your giving account and update contact information and/or update payment information.

REFUND – Refund your last gift. You must text "REFUND" within 15 minutes to refund the gift. If you realized the mistake after 15 minutes, contact the organization. KEYWORD – See a list of active keywords. Keywords are the fund names that the organization has set up.